#### 6.1 – PARTAGER UN BULLETIN AVEC UNE INSTALLATION

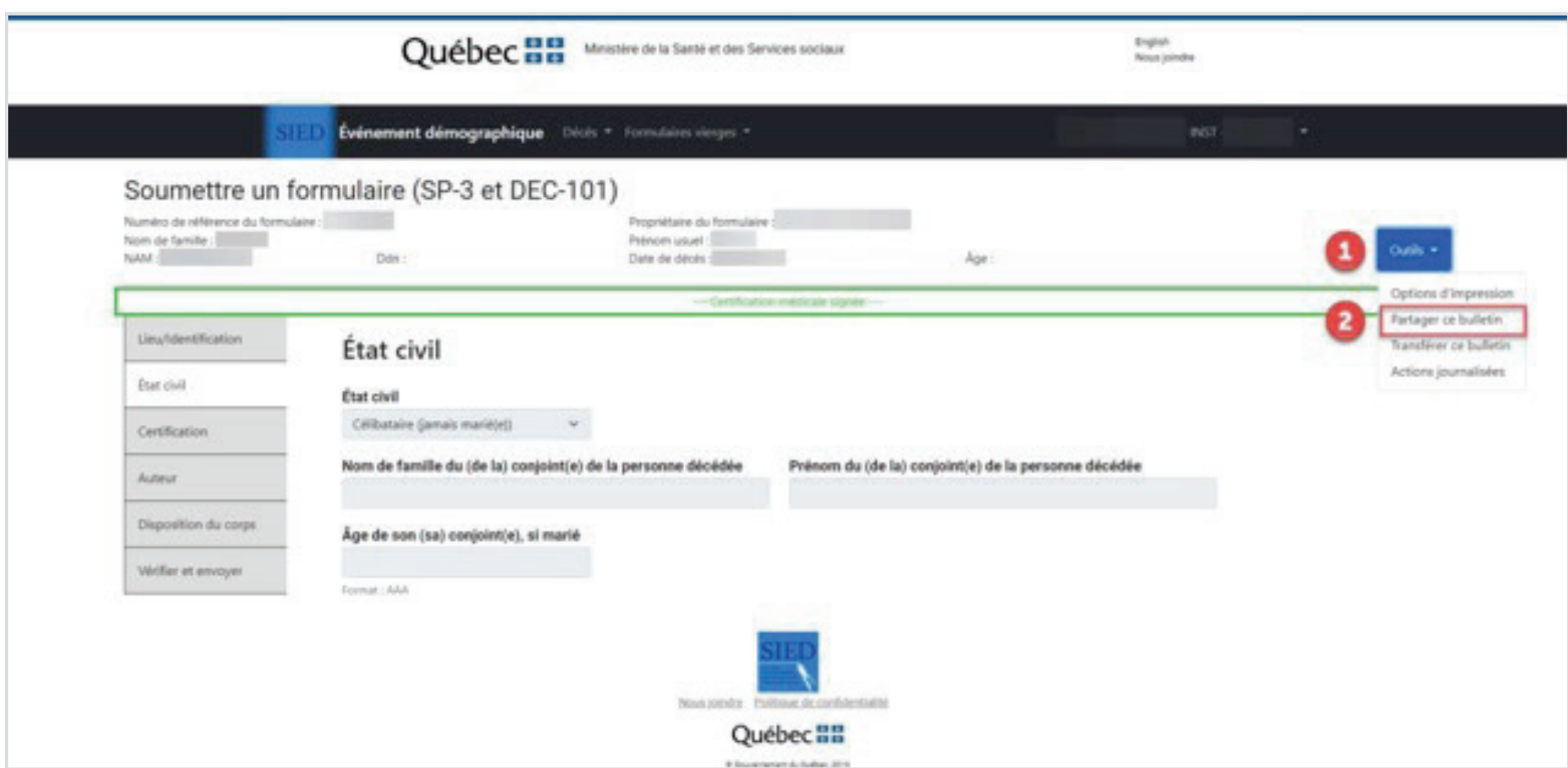

**Les coordonnateurs d'Héma-Québec sont disponibles pour assister le professionnel au besoin pour le partage du bulletin de décès dans SIED, au 1 888 366-7338, option 2** (entre 6h et minuit, 7 jours sur 7).

Pour partager un bulletin avec une autre installation, il faut cliquer sur le bouton « Outils » dans l'entête du formulaire (point 1) et ensuite cliquer sur « Partager ce bulletin » (point 2).

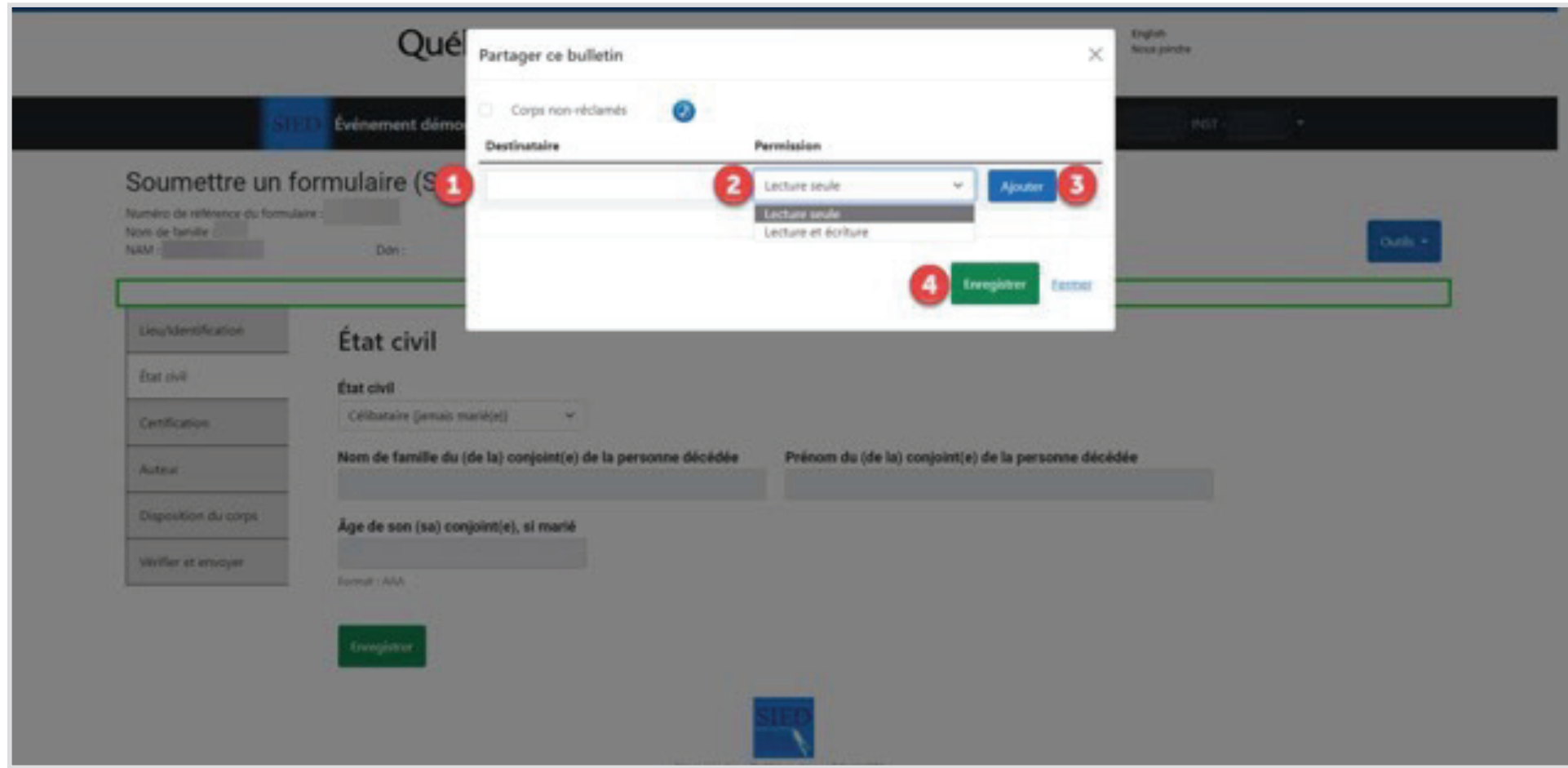

Dans la fenêtre qui s'affiche à l'écran, il faut rechercher l'installation avec laquelle le bulletin est partagé, et ce, en tapant les 3 premières lettres d'un mot composant le nom de l'installation dans le champ destinataire (point 1). Choisissez l'installation dans la liste qui s'affiche. Puis, sélectionnez dans la liste déroulante la permission à octroyer à l'installation destinataire (point 2) et cliquez sur « Ajouter » (point 3). Une fois l'installation avec laquelle le bulletin est partagé ajoutée, cliquez sur « Enregistrer » (point 4).

## **MARCHE À SUIVRE POUR PARTAGER UN BULLETIN DE DÉCÈS**

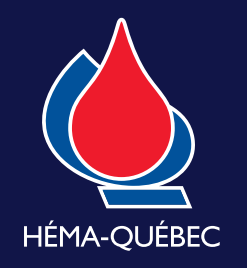

### **LE DON DE TISSUS HUMAINS**

#### 6.2 – PARTAGER UN BULLETIN AVEC UN PARTENAIRE

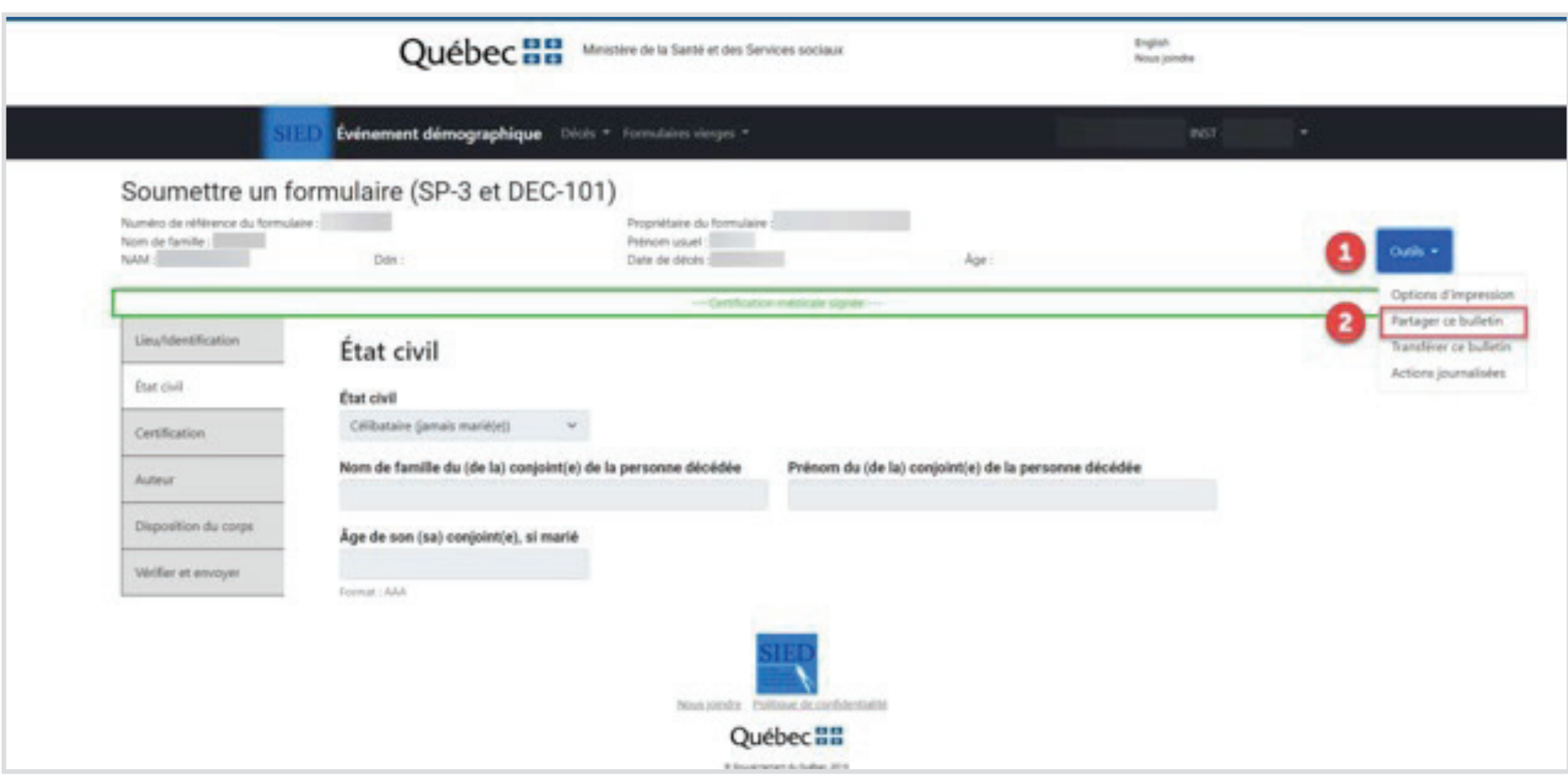

Selon les autorisations obtenues, la fenêtre précédente permet également de partager un bulletin avec un ou des partenaires. Tous les établissements peuvent partager un bulletin avec la direction du MSSS chargée des corps non réclamés. Par contre, seuls les établissements publics ayant signé une entente avec le MSSS peuvent partager l'information du bulletin à Héma-Québec, au Curateur public et à l'Institut Douglas. Pour partager un bulletin avec un partenaire, vous devez cliquer sur le bouton «Outils» dans l'entête du formulaire (point 1) et ensuite sur « Partager ce bulletin » (point 2).

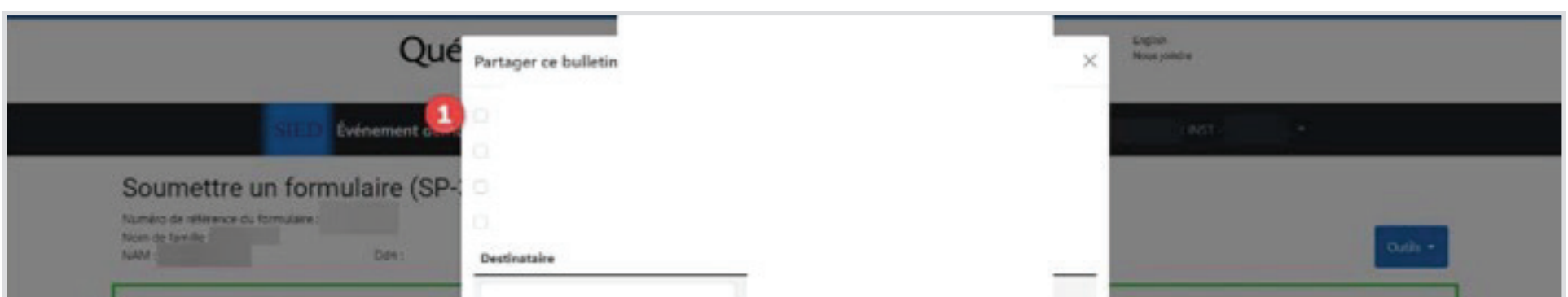

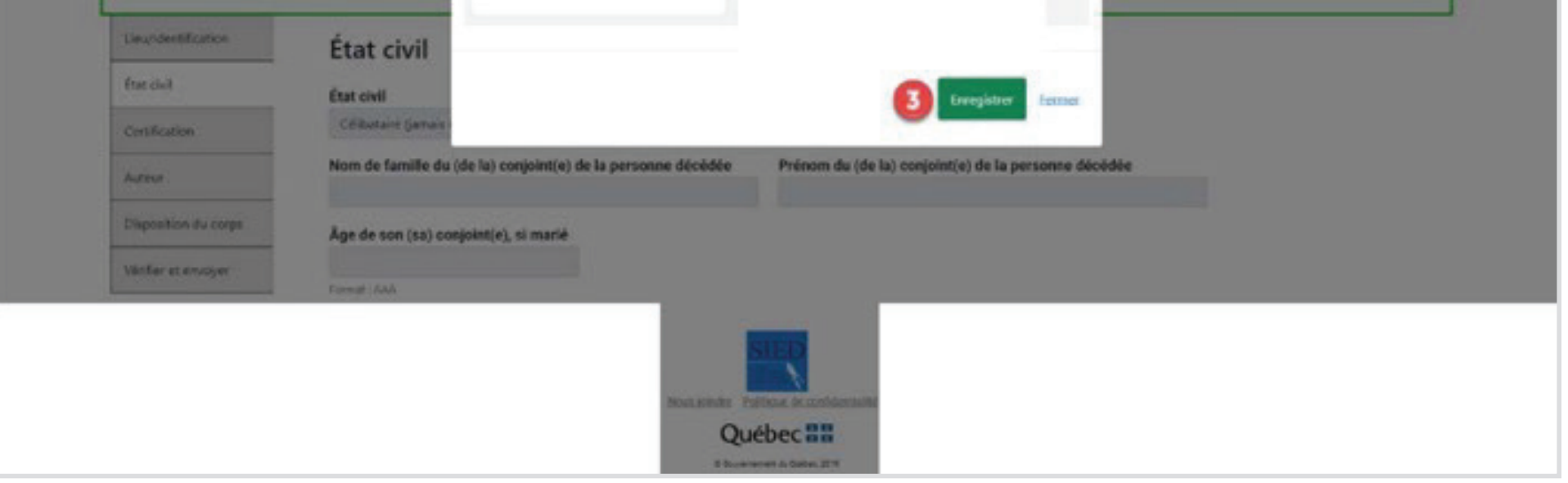

Dans la fenêtre qui s'affiche à l'écran, cochez le partenaire (la liste est plus ou moins longue selon les ententes établies) avec lequel vous désirez partager le formulaire (point 1). Si vous cliquez sur l'icône de téléphone (point 2), vous obtenez les coordonnées du partenaire. Ensuite, cliquez sur « Enregistrer » (point 3).

# **MARCHE À SUIVRE POUR PARTAGER UN BULLETIN DE DÉCÈS (SUITE)**

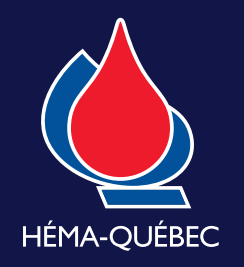

**LE DON**

**DE TISSUS**

**HUMAINS**